# maxlogic®

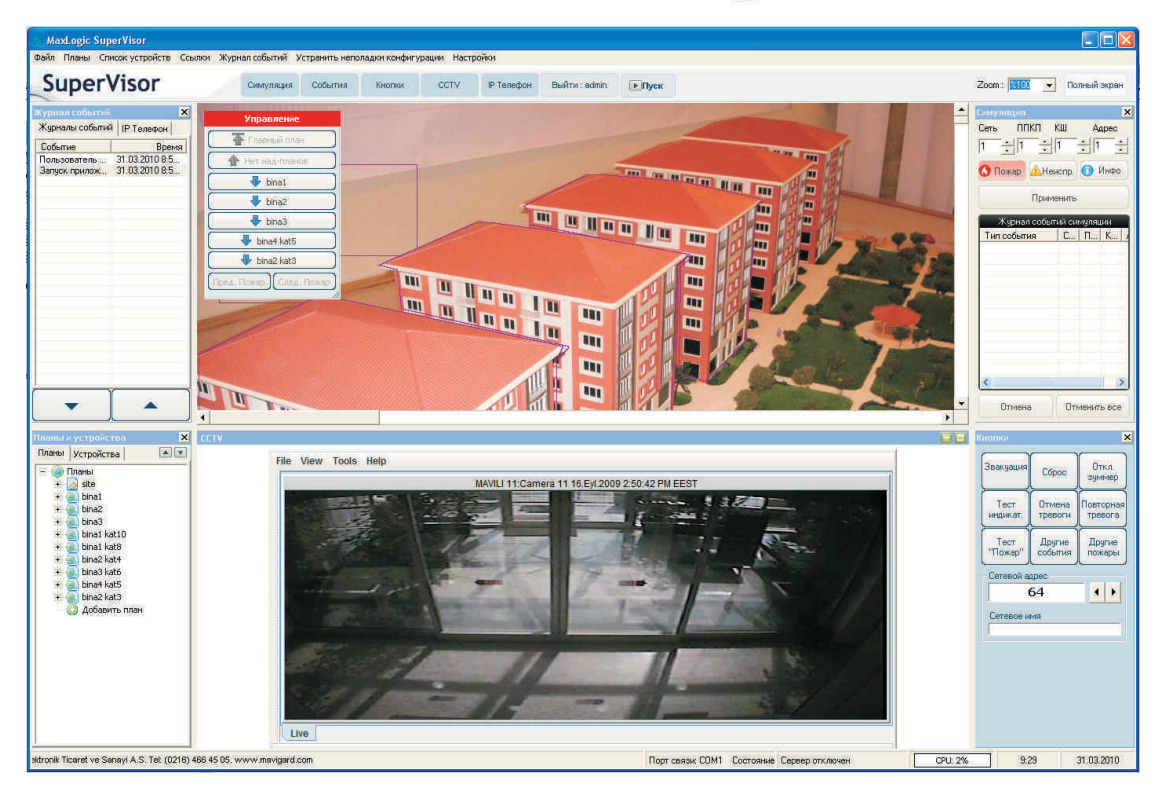

## **Maxlogic Supervisor**

Программа графического мониторинга и управления адресно-аналоговой системой пожарной сигнализации Maxlogic

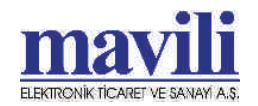

## **1. ВВЕДЕНИЕ**

Настоящее руководство распространяется на программу графического мониторинга и управления Maxlogic Supervisor (в дальнейшем - «программа») и предназначено для изучения ее установки, конфигурирования и использования.

## **2. НАЗНАЧЕНИЕ**

Предназначения программы:

- графический мониторинг в режиме реального времени адресно-аналоговой системы пожарной сигнализации Maxlogic (в дальнейшем - «система»), макс. количество приемно-контрольных приборов (в дальнейшем - « $\Pi$ ПКП») в сети - 64.

- показ журнала событий ППКП системы;

Возможность интегрирования, мониторинга и управления системой ССТV (видеонаблюдения) и системой VoIP (телефонная связь через IP);

- коммутация мгновенного или ежедневного отчета через электронную почту или СМС
- коммутация тревожного сообщения по сети TCP/IP;
- управление системой.

## **3. ПРЕДУПРЕЖДЕНИЯ**

Введение изменений в файлы программы, ее файловую структуру; произведение настроек, кроме описанных в данном руководстве, может повлечь ошибки в работе программы, за которые производитель программы (Раздел 12) ответственности не несет.

Утеря ключа (Раздел 9.2) влечет потерю возможности использования программы. См. также предупреждения в разделах данного руководства.

## 4. ТРЕБОВАНИЯ К КОМПЬЮТЕРУ

#### **4.1. МИНИМАЛЬНЫЕ ТРЕБОВАНИЯ**

- Операционная система Windows 2000™, Windows XP™ или Windows Vista™.

- Жесткий диск емкостью 10 Гб с 10 Мб свободного дискового пространства для программных файлов + пространство для файлов проектов и графических файлов планов.

 $-128$  M<sub>6</sub>  $O_3$ y.

- $-$  Вилеопамять 32 Мб.
- СОМ порт (или другой с адаптером для RS-232).
- $-$  USB  $\overline{nop}$ .
- Клавиатура и мышь. - Устройство чтения CD-дисков.

### 4.2. ДОПОЛНИТЕЛЬНЫЕ РЕКОМЕНДУЕМЫЕ ТРЕБОВАНИЯ

- Звуковая плата (для звукового оповещения)

## **5. УСТАНОВКА ПРОГРАММЫ**

Вставьте USB-ключ в USB порт. Вставьте диск, появится следующее окно:

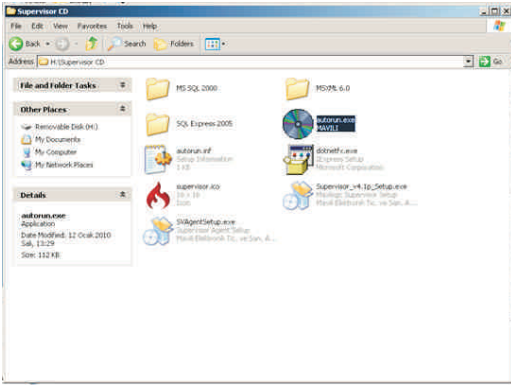

**ВНИМАНИЕ:** для установки программы необходимо иметь привилегии администратора Windows.

Перел установкой непосрелственно программы, нало установить базу ланных. В зависимости îò îïåðàöèîííîé ñèñòåìû, êàêóþ áàçó äàííûõ íàäî óñòàíîâèòü, íàæìèòå íà **autorun.exe**

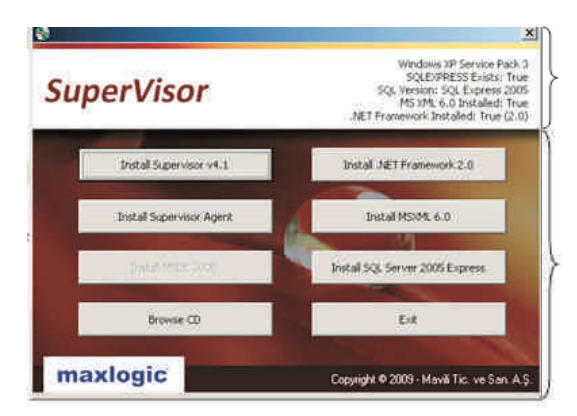

Установленные вспомагательные программы на компьютере

Вспомагательные программы которые должны быть установлены, активные, остальные так как установлены - пассивные.

#### **5.1. VCTAHOBKA .NET Framework 2.0 (Install .NET Framework 2.0)**

Прежде всего устанавливается SQL Express, если библиотека .NET 2.0 не установлена, появляется следующие сообщение:

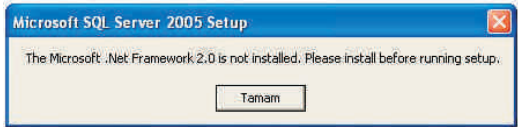

Программа является фундаментом для SQL Server Express 2005 или 2008.

#### **5.2. VCTAHOBKA SQL Server (Install SQL Server 2005 Express)**

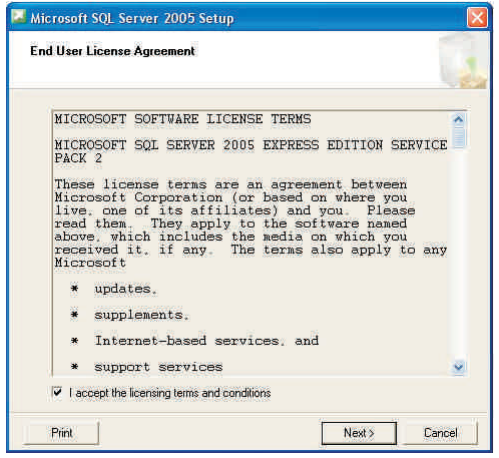

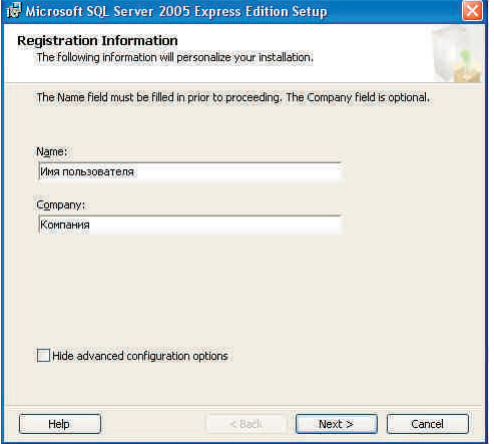

Нажмите на "Install SQL Server 2005 Express" для начало установки. Выберите "I accept the licensing terms and conditions" и нажните на "Next".

Для появления следующего окна не выбирайте "Hide advanced configuration options" и нажмите "Next". Удостоверьтесь что поле "Name" заполнено.

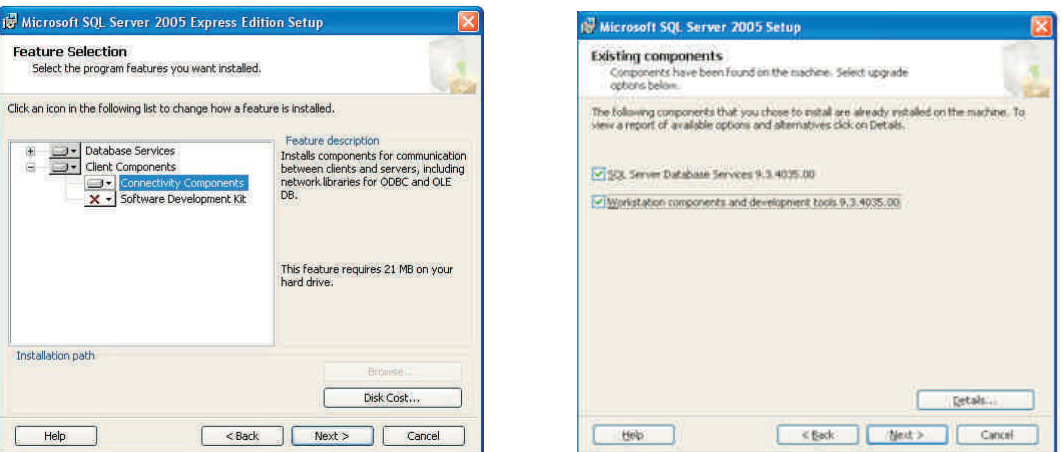

 $\,$  В нижнем окне, выберите "Add user to the SQL Server Administrator role" и нажмите на "Next". Перезагрузите компьютер.

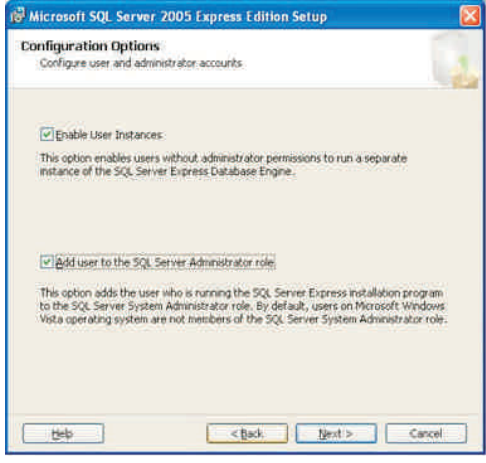

#### 5.3. VCTAHOBKA SQL Server 2000 (Install MSDE 2000)

Нажмите на "Install MSDE 2000" для начало установки. Удостоверьтесь что в окне "Instance Name:" имя изменено как "SQLEXPRESS".

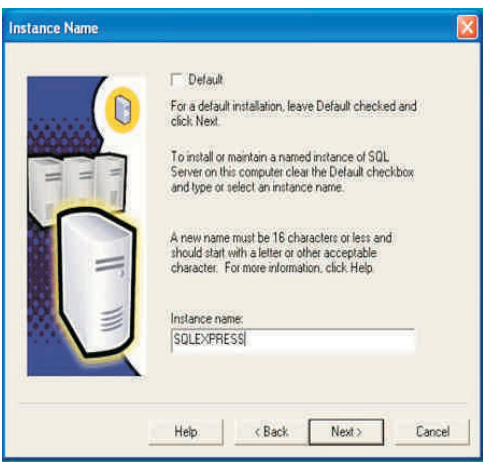

В следующем окне выберите "Use the Local System account". После этих изменении перезагрузите компьютер.

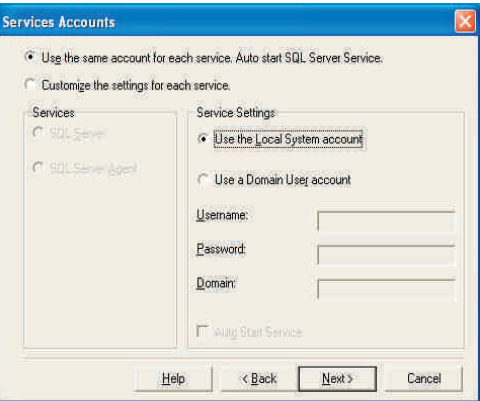

**Sett** 

#### **5.4. VCTAHOBKA Supervisor**

Нажмите на "Install Supervisor v4.1" для установки программы. (В зависимости от даты версия программы меняется)

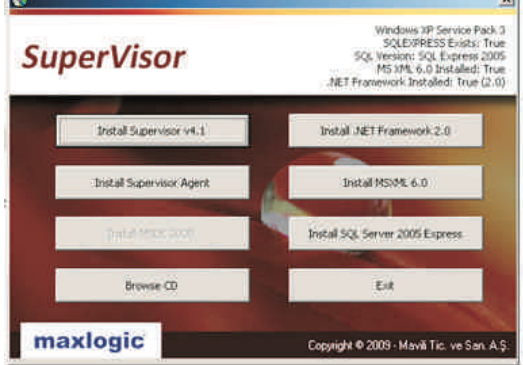

В последствии следуйте следующим шагам:

in.

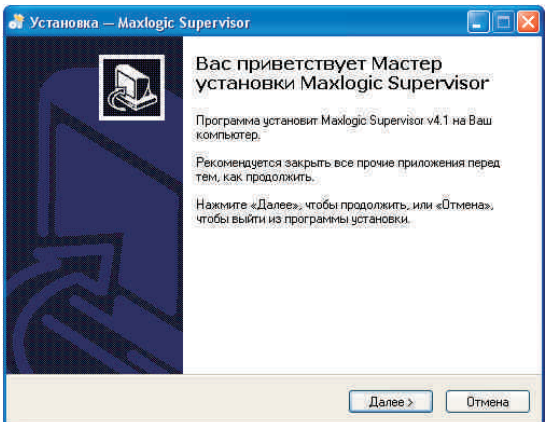

Выберите один из 3 языков Encepnie один но о ловнов<br>(English - английский, Русский, Turkce - турецкий).

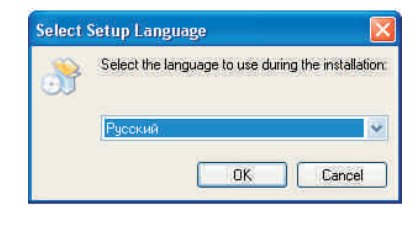

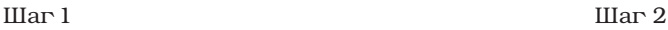

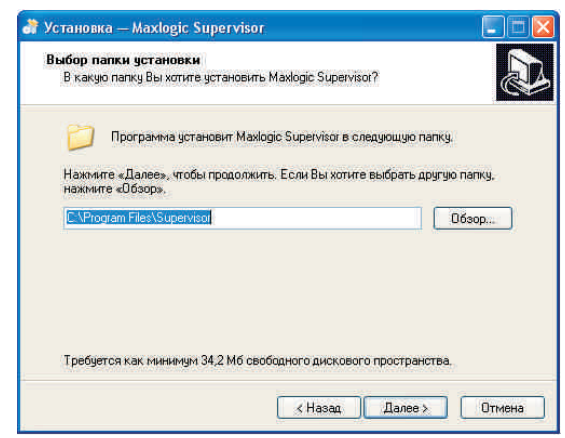

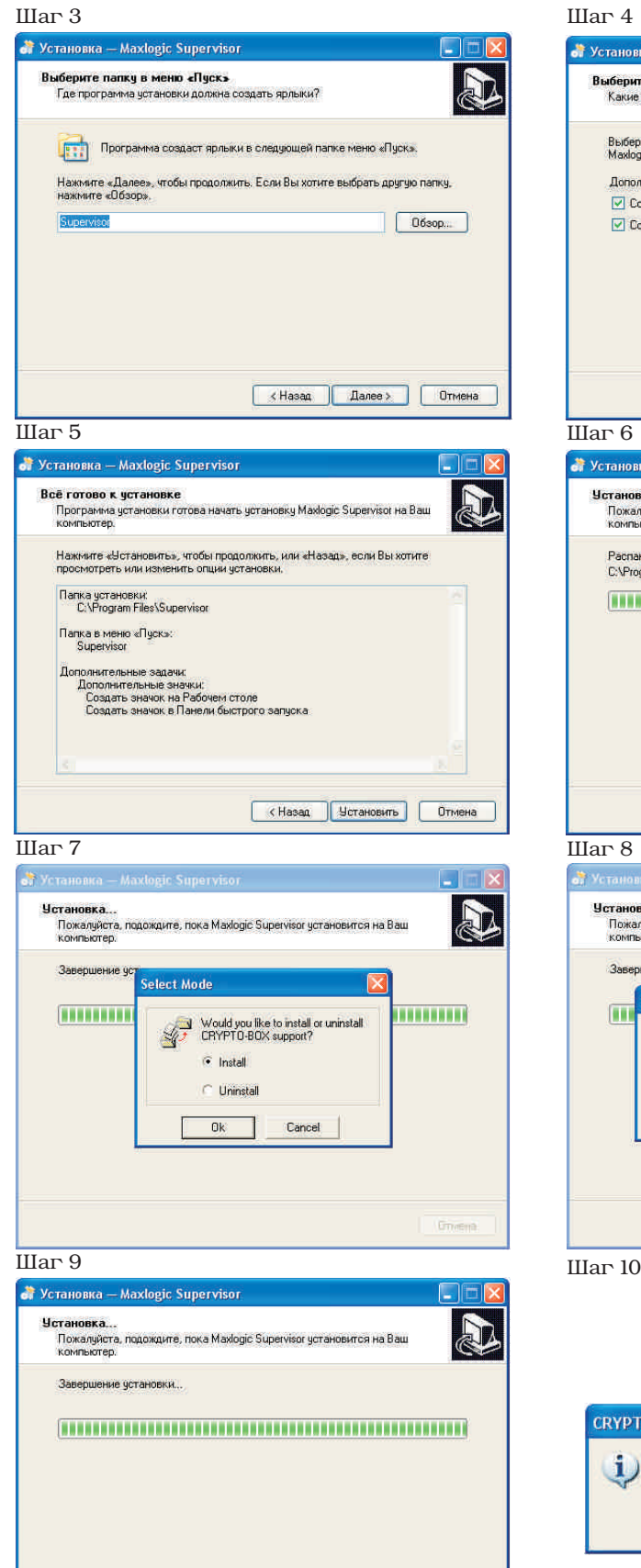

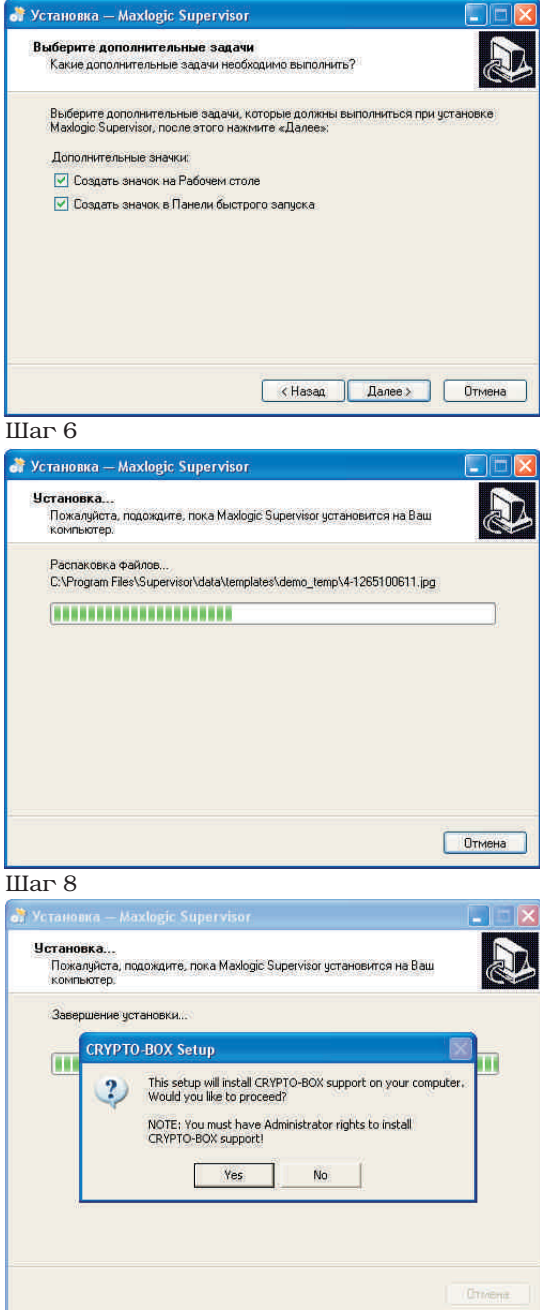

**Griveria** 

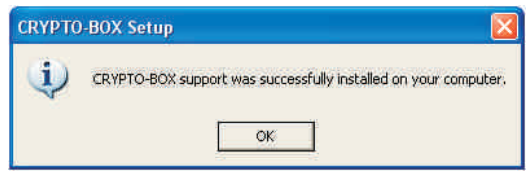

 $\rm{Hlar}\ 11$   $\rm{Hlar}\ 12$ 

Окно ввеления пароля администратора. Этот пароль используйте для входа в программу.

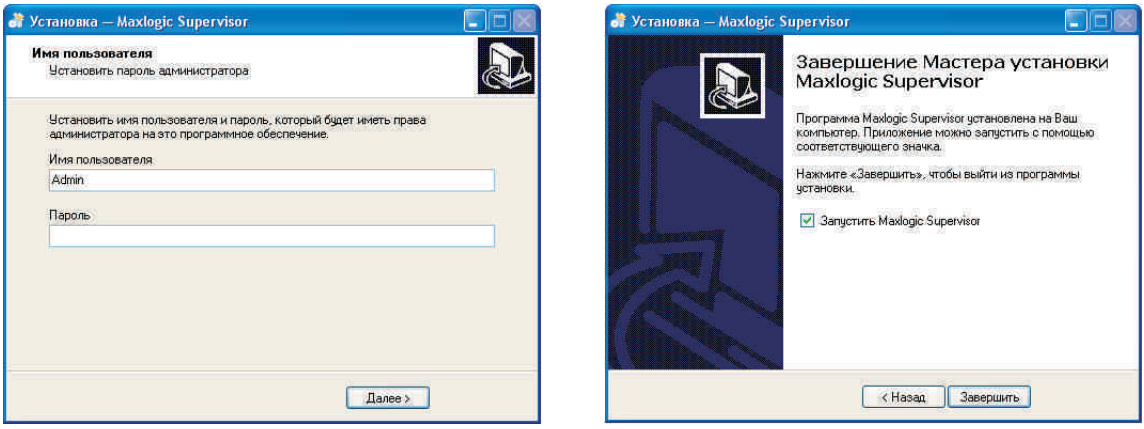

## 6. ПОДКЛЮЧЕНИЕ ПРИБОРА GCU ДЛЯ ЗАПУСКА ПРОГРАММЫ

После установки программы, выбирается тип подключения и тип модуля связи с компьютер. Прибор GCU (Блок управления шлюзом) включает выбранный тип модуля связи.

Прибор GCU (Блок управления шлюзом) подключается как к любому ППКП с сетевым модулем серии maxlogic, так и к сети приемно-контрольних приборов серии maxlogic.

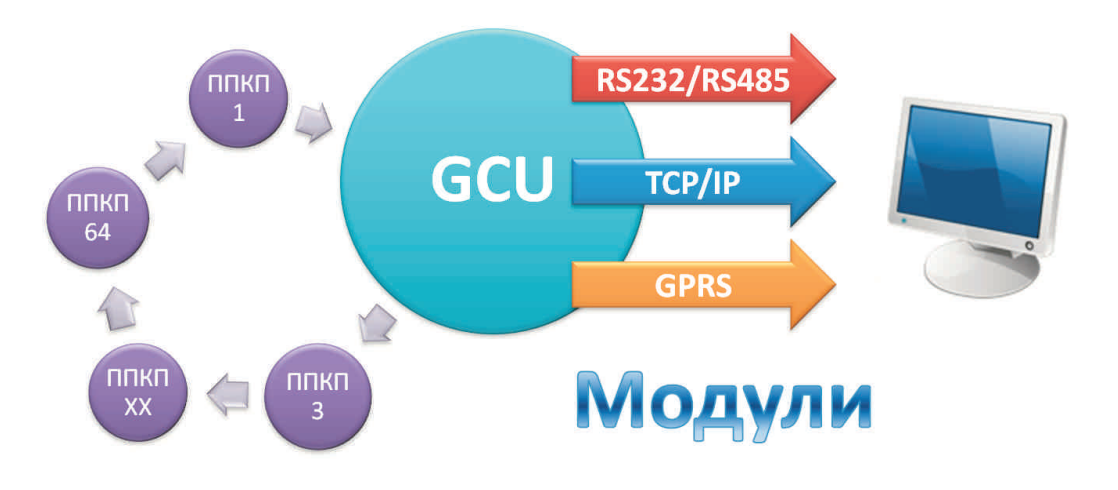

Программа подключается следующими образами;

#### **6.1. Соединение RS-232:**

Йспользуется при макс. расстояние между компьютером и ППКП в 15 метров. Внутри прибора GCU должен находится **ML-1206.K модуль RS232/RS485**. В случае использования RS-232; MLY-0205 кабель связи подключается к COM-порту компьютера. Если COM-порт отсутствует также нужен MHS-2500 преобразователь RS232/USB.

#### **6.2. Соединение RS-485:**

Используется при макс. расстояние между компьютером и ППКП в 1200 метров. Внутри прибора GCU должен находится **ML-1206.K модуль RS232/RS485**. В случае использования RS-485; необходимы сетевой кабель Ftp Cat6 и MHS-2700 преобразователь RS485/USB.

\*\* Поскольку связи через RS232 и RS485 производится через один и тот-же модуль связи ML-1206.К модуль RS232/RS485, только один тип связи может быть выбран.

Подключение модуля RS232/RS485 показано ниже:

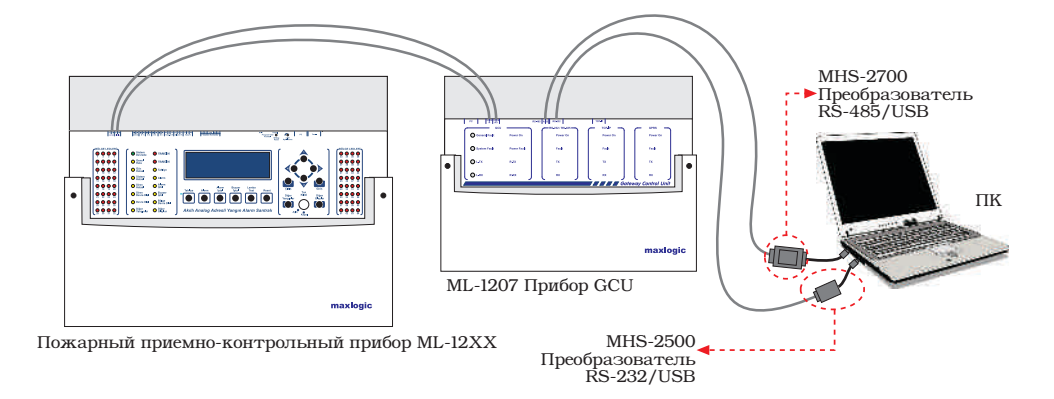

Подключение MLY-0205 кабеля связи между выходом RS232 прибора GCU (Блок управления шлюзом) и компьютером

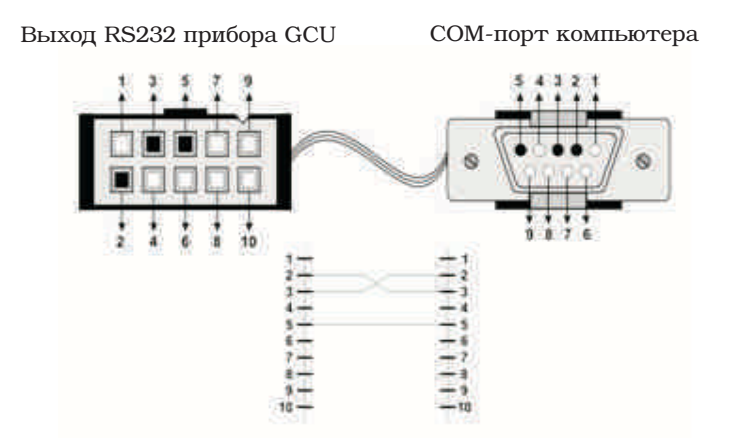

#### **6.3. Соединение TCP/IP:**

Используется для беспроводной связи или LAN (Local Area Network) между ППКП и компьютером через Интернет. Внутри прибора GCU должен находится **ML-1206.C модуль TCP/IP**.

Модуль TCP/IP подключается к компьютеру с помощью ethernet кабеля, если компьютер подключен к сети, используется переключатель ethernet. Для подключения к Интернету используется сетевой кабель Ftp Cat6, который также подключается к компьютеру.

#### **6.3. Соединение GPRS:**

Используется для беспроводной связи между ППКП и компьютером через Интернет. Внутри прибора GCU должен находится **ML-1206.C модуль TCP/IP**.

ра соо долнон наподнтол на шоого шодуга тотуш.<br>Возможность использования GPRS приемника. Для подключения к компьютеру используется сетевой кабель Ftp Cat6. Компьютер должен иметь доступ к интернету.

Подключение модулей ТСР/IP и GPRS показано ниже:

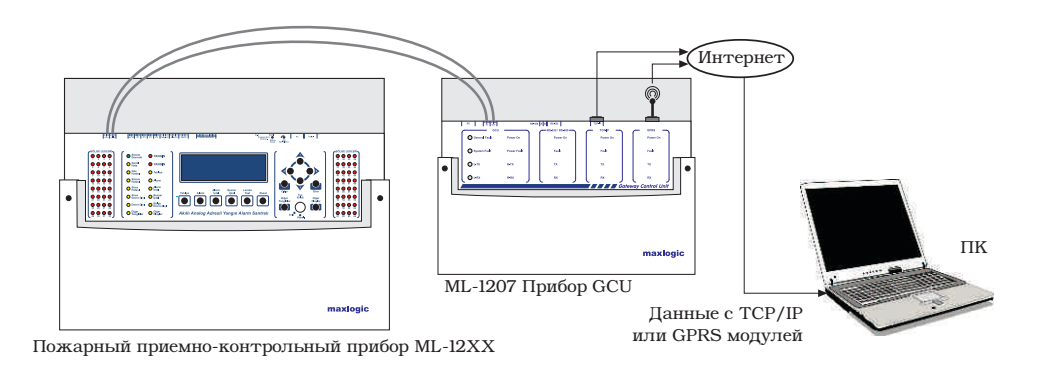

\*\* Модуль связи (RS232, RS485, TCP/IP, GPRS) могут быть использованы также как резервный модули. В случае обрыва линии связи основного модуля, связь не прерывается, резервный модуль активируется.

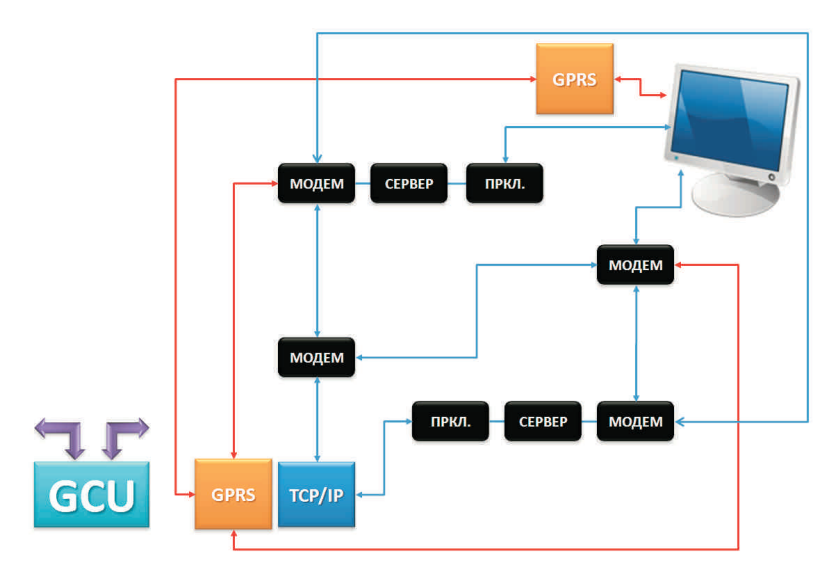

## 6. ПЕРВЫЙ ЗАПУСК ПРОГРАММЫ

Вставьте в USB порт ключ, предоставленный в комплекте с CD (Раздел 9.2).

В меню «Пуск» операционной системы компьютера найдите программную группу, имя которой было введено в окне, описанном в Разделе 5.4 (по умолчанию - Supervisor).

Запустите Supervisor.

Невозможность инициализации ключа предупреждается окном:

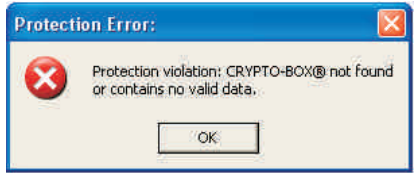

#### 6.1. ВВОД ИМЕНИ И ПАРОЛЯ ПОЛЬЗОВАТЕЛЯ

Окно ввода имени и пароля пользователя появляется при первом входе в программу после установки и позволяет ввойти в программу. При первом входе в программу, программа автоматически дает пользователю имя admin.

В окне в верхнем поле по умолчанию прописанно admin, в нижнем поле - введите пароль, который был определен в окне, описанном в Разделе 5.7.

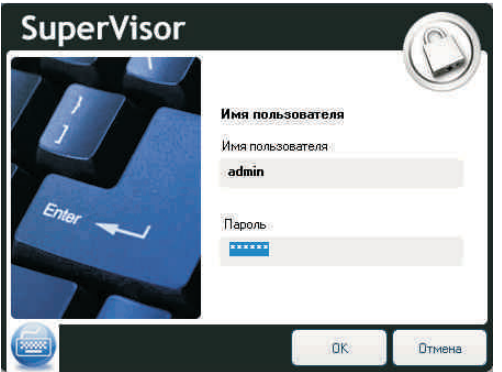

Имя пользователя ( по умолчанию admin). Пароль.

ОК - подтверждение и вход в программу. Cancel - отмена операции.

## **7. MEHIO**

#### **7.1. «ÔÀÉË»**

#### 7.1.1. «Создать»

Создает новый проект без предупреждения о сохранении в файле уже открытого проекта.

#### 7.1.2. «Открыть...»

Производит открытие файла конфигурации проекта с помощью диалогового окна. Окно содержит только файлы с расширением CHRZX.

#### **7.1.3. «Сохранить»**

Сохраняет проект в файле.

#### 7.1.4. «Выход»

Выход из программы.

ПОДСКАЗКА: Активировать данный пункт меню можно также нажатием комбинации клавиш  $Alt + F4$ .

#### 7.2. «ПЛАНЫ»

Планом в проекте является изображение объекта (общий вид, этаж, часть этажа и т.п.). План показывается в главном окне программы (Раздел 8.7). Показ плана можно масштабировать кнопками (Раздел 8.5).

#### 7.2.1. «Добавить план»

Позволяет добавить в проект графические файлы, используемые как планы, на которые в дальнейшем можно добавить значки адресов (Раздел 8.7.2). Имена планов показываются в древовидной  $\phi$ орме в окне «Планы» (Раздел 8.2.1).

Программа поддерживает графические файлы с расширением JPG, WMF, BMP, GIF .Рекомендуемый размер файла - не более 1 Мб; превышение данного размера вкупе со слабой графической платой компьютера может стать причиной задержек в показе планов при перемещении с одного плана на другой, масштабировании и т.п.

#### 7.2.2. «Упалить план»

7.2.2.1 «Текущий план»

Удаляет с предварительным предупреждением показываемый в главном окне план.

7.2.2.2 «Все планы»

Удаляет с предварительным предупреждением все сушествующие планы проекта.

#### 7.3. «СПИСОК УСТРОЙСТВ»

Устройством в проекте является адресное устройство системы (извещатель, модуль и т.п.) и адреса входов/выходов на модулях с 8 входами/выходами.

#### 7.3.1. «Побавить список **устройств»**

Позволяет добавить в проект конфигурацию, созданную в программе Loop Manager. Окно запроса имени файла показывает только файлы с расширением HRZX. Добавленная в проект конфигурация показывается в окне «Система» (Раздел 8.2.2).

ВНИМАНИЕ: При добавлении файла конфигурации, адрес сети вводится автоматически по порядку импортирования (1, 2, 3 и т.д.). Если реальный адрес сети отличается от автоматически введенного программой, измените адрес на соответствующий номер (Раздел 8.2.2.2); в противном случае, события от данного ППКП и его устройств не будут приниматься программой.

#### 7.3.2. «Удалить устройства»

7.3.2.1. «Текущий план»

Удаляет с предупреждением все значки адресов устройств, размещенных на показываемом плане проекта.

7.3.2.2. «Все планы»

Удаляет с предупреждением все значки адресов устройств со всех планов проекта.

См. также Раздел 8.7.2.

#### **7.4. «ССЫЛКИ»**

Ссылкой в проекте является конфигурируемый многоугольник, который устанавливается на план проекта. Ссылки используются для быстрого перемещения на определенный план двойным нажатием на левую кнопку мышки (в режиме работы программы «Рабочий»).

Конфигурирование ссылок описано в Разделе 8.7.1.

#### 7.4.1. «Добавить ссылку»

После нажатия левой кнопкой мышки на «Добавить ссылку», появляется окно «Создать ссылку». Здесь выбирается форма ссылки. После выбора формы, вписывается имя ссылки и нажатием на «Завершить чертеж», ссылка автоматический сохраняется.

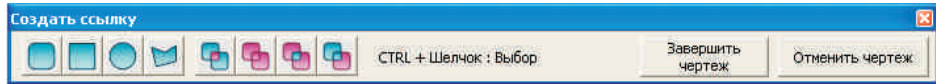

Имена созданных ссылок добавляются в древо окна «Планы» (Раздел 8.2.1).

#### 7.4.2. «Удалить ссылки»

7.3.2.1. «Текущий план»

Удаляет с предупреждением все ссылки, размещенные на показываемом плане проекта.

7.3.2.2. «Все планы»

Удаляет с предупреждением все ссылки, размещенные на всех планах проекта.

#### 7.5. «ЖУРНАЛ СОБЫТ**ИЙ**»

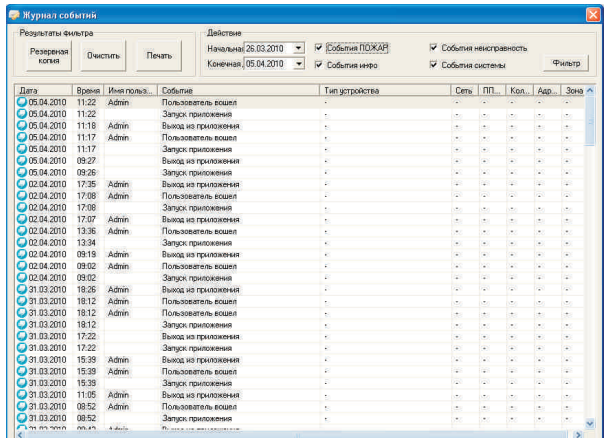

Позволяет показать окно активного журнала событий, а также произвести распечатку, сохранение в файле с другим именем, очистку активного журнала событий и фильтрацию по заданным параметрам,  $\overline{k}$ ак описано ниже.

ПРИМЕЧАНИЯ: «активный журнал событий» - это журнал, создаваемый программой на основе операций пользователей и событий, принимаемых от системы.

Дата и время событий, принятых от системы, соответствуют дате и времени, которые были настроены на ППКП. Дата и время событий, принятых от программы (вход в программу, выход из программы, очистка активного журнала событий и т.п.), соответствуют дате и времени, которые были настроены на компьютере.

#### 7.5.1. «Резервная копия»

Сохраняет журнал событий в текстовом файле с запрашиваемым именем.

#### 7.5.2. «Очистить»

Производит очистку активного журнала событий. При этом активный журнал событий перед очисткой сохраняется в файле с новым именем с указанием даты очистки.

#### 7.5.3. «Печать»

Распечатывает журнал событий на принтере.

#### 7.5.4. «Фильтр»

Позволяет произвести фильтрацию журнала событий по выбранным параметрам.

#### 7.6. «УСТРАНИТЬ НЕПОЛАДКИ КОНФИГУРАЦИИ»

Позволяет проверить если все настройки в проекте были правильно сделаны

#### 7.6.1. «Испорченные ссылки планов»

Главный план определяется в начале создания нового проекта. Во время события (пожар, неисправность и т.д..) для более легкого перехода на другими планы, главный план должен быть связан со всеми другими планами. Эти связи, создаются настраивая ссылки.

В случае отсутствия связи между планом/планами с главным планом, выявляется следующее сообщение:

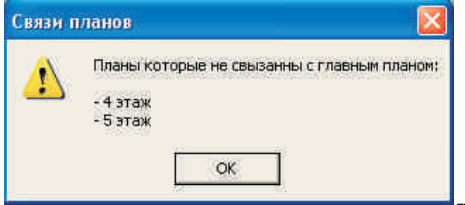

Если все планы связаны с главным планом, выявляется следующее сообщение:

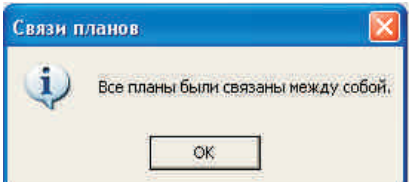

7.6.2. «Формы без определенных ссылок»

Ссылки, без задачи (план который открывается при выборе ссылки), выдают следующее сообщение:

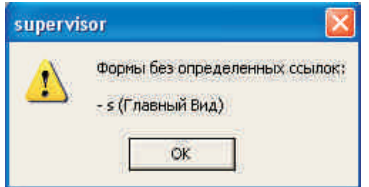

7.6.3. «Связи планов»

Показывает все связи между планами проекта.

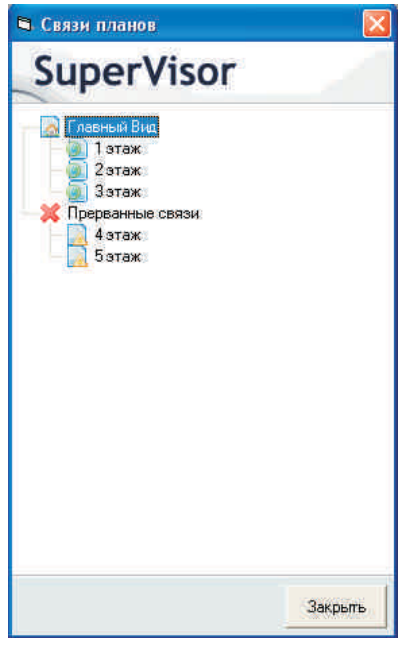

**7.7. «НАСТРОЙКИ»** 

#### 7.7.1. «События»

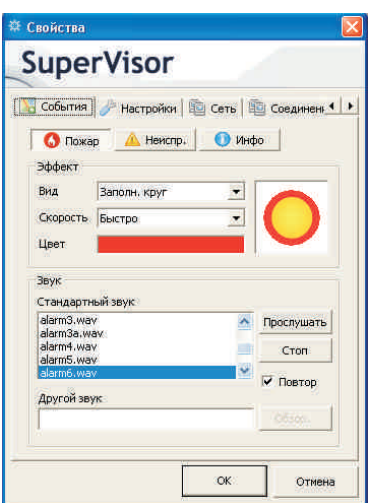

7.7.1.1. «Пожар»/«Неиспр.»/«Инфо» Определяет тип события, для которого производятся нижеследующие настройки.

7.7.1.2. «Эффект»

Определят форму, скорость и цвет анимации события.

7.7.1.3. «Звук»

Определяет звук, который будет сопровождать событие.

#### 7.7.2. «Настройки»

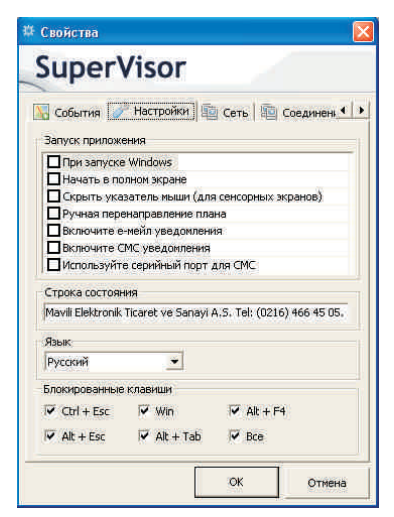

7.7.2.1. «Запуск приложения»

Отметьте «При запуске Windows», если есть необходимость запуска программы вместе с операционной системой.

Отметьте «Начать в полном экране», если есть необходимость запуска программы в полном экране.

Отметьте «Скрыть указатель мыши (для сенсорных экранов)», если программа используется на сенсорных экранах.

Отметьте «Ручная перенапровление плана», если есть необходимость перехода на нужный план только при нажатии на ссылку в ручную. В противоположным случае, через 6 секунд после мигания на главном плане, ссылка автоматический отрывает нужный план.

Отметьте «Включить е-мейл уведомления», если есть необходимость передачи данных через электронную почту. Перед настройками е-мейла удостоверьтесь что это поле выбрано.

Отметьте «Включить СМС уведомления», если есть необходимость передачи данных на сохраненные номера GSM через СМС. Перед настройками СМС удостоверьтесь что это поле выбрано.

Отметьте «Использовать серийный порт для СМС», если у компьютера один серийный порт, и использовать его для СМС.

7.7.2.2. «Строка состояния»

Определяет текст, показываемый в строке состояния в нижней части рабочего окна программы  $(Pa$ здел 8.1).

7.7.2.3. «Язык»

Позволяет изменить язык программы.

ПРИМЕЧАНИЕ: Язык текста событий, принимаемых от ППКП, зависит от языка, выбранного в меню ППКП.

7.7.2.4. «Блокированные клавиши»

Позволяет блокировать работу выбранных комбинаций клавиш.

ПРИМЕЧАНИЕ: Блокировка не действует на пользователей на уровне администратора программы.

#### 7.7.3. «Сеть»

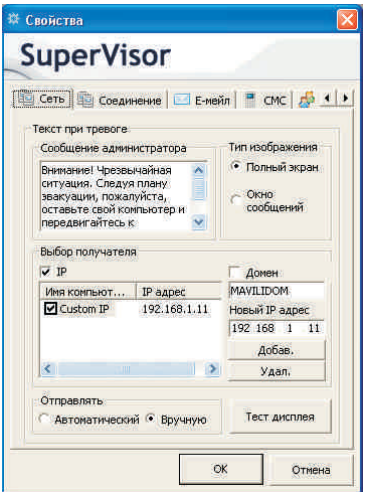

7.7.3.1. «Текст при тревоге»

Определяет текст, показываемый в окне удаленного пользователя с выбранным доменом или

IP.

ПРИМЕЧАНИЕ: для работы данной функции на удаленном компьютере необходимо установить программу Supervisor Agent (требует привилегий администратора Windows). Возможбы опции изображения тревожного сообщения на полный экран или в отдельном окне. Также можно протестировать данное изображение кнопкой «Тест дисплея» в нижей части закладки.

7.7.3.2. «IP»

Позволяет ввести IP удаленного компьютера, на который будет посылаться тескст тревожного сообщения. Возможно введение более одного IP.

7.7.3.3. «Домен»

Позволяет ввести домен удаленного компьютера, на который будет посылаться текст тревожного сообщения.

7.7.3.4. «Отправлять»

Позволяет выбрать режим отправки текста тревожного сообщения:

- «Автоматический»: автоматически после приема любого события «Пожар» или «Тревога» от системы или нажатии на кнопку «Тревога» в программе; - «Вручную»: только при нажатии на кнопку «Тревога» в программе.

Вид тревожного сообщения в отдельном окне:

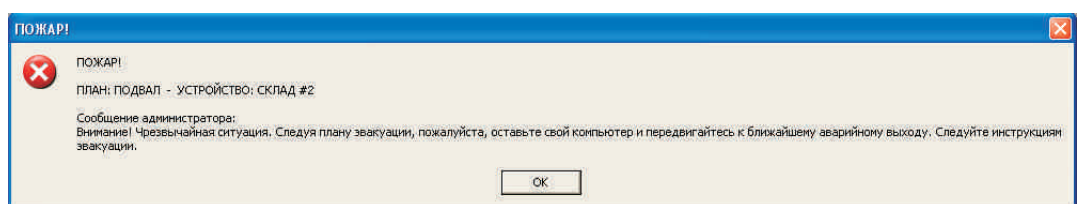

Вид тревожного сообщения на полный экран:

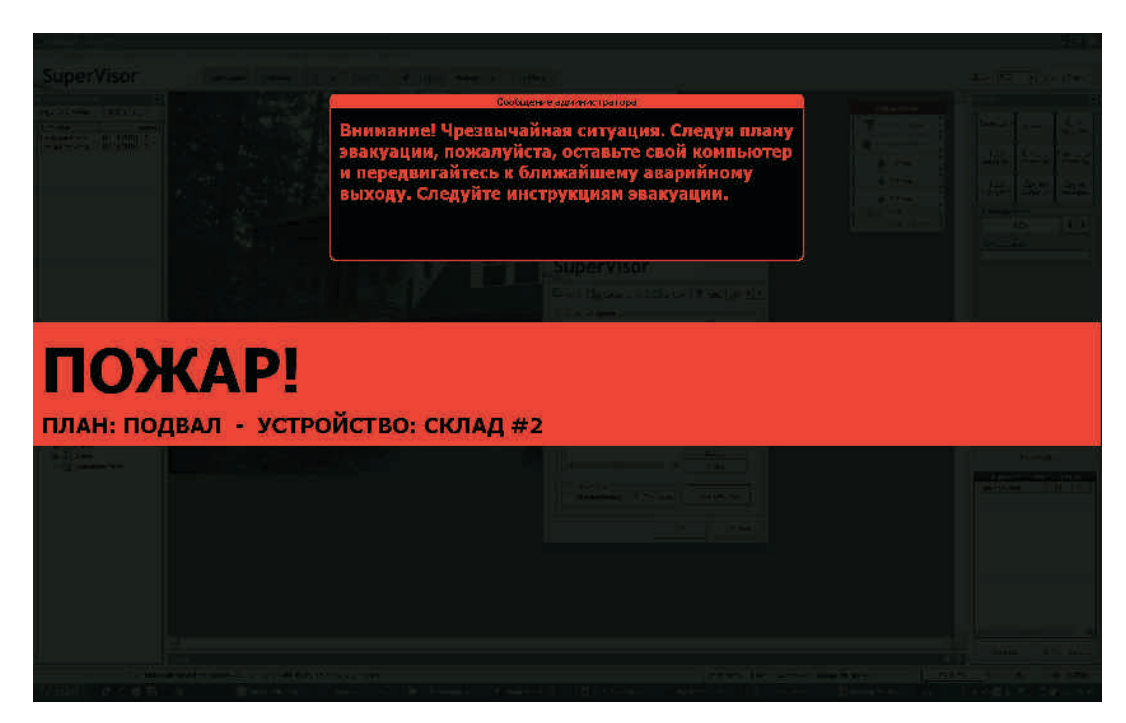

#### **7.7.4. «Соединение»**

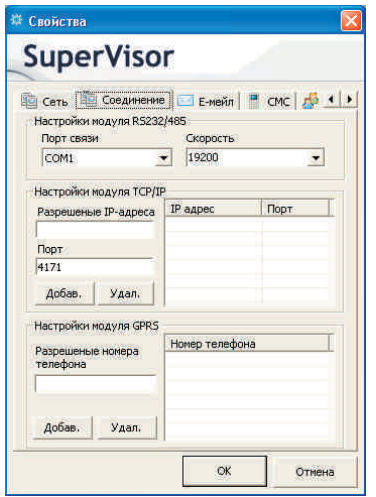

7.7.4.1. «Настройки модуля RS-232/485»

Позволяет выбрать COM порт на компьютере для связи программы с прибором GCU. Также скорость передачи данных. Скорость передачи должна быть 19200.

7.7.4.2. «Настройки модуля TCP/IP»

Позволяет выбрать IP адрес и порт связь подключаемого компьютера через интернет или локальную сеть. Для программы используется порт связи 4171.

7.7.4.3. «Настройки модуля GPRS»

Позволяет вводить номера мобильной связи для подключения GPRS модуля к сети GSM.

#### 7.7.5. «Е-мейл»

Позволяет настроить электроную почту на которую с помощью SMTP сервера можно отправлять все происходящие в системе события. Вводится параметры как имя пользователя, адрес хоста, номер порта, тип сервер, адрес электронной почты, пароль, тип пользователя и т.д.. Также можно протестировать соединение и отправку электронной почты.

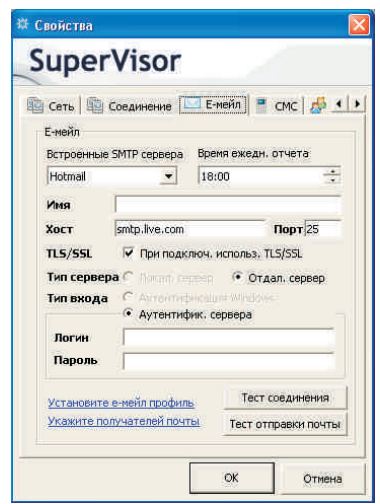

Категории событий посылаемые через электронную почту:

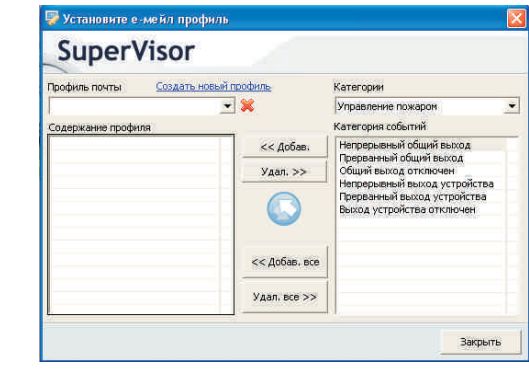

Настройки электронной почты пользователей которые будут получать уведомления:

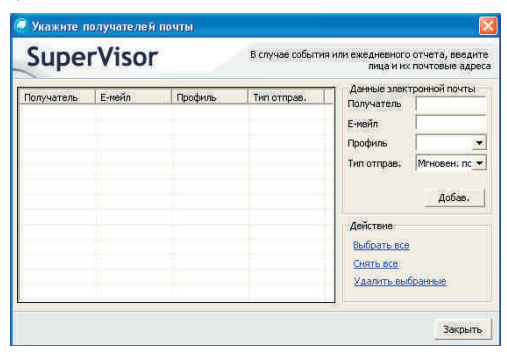

#### **7.7.6. «CMC»**

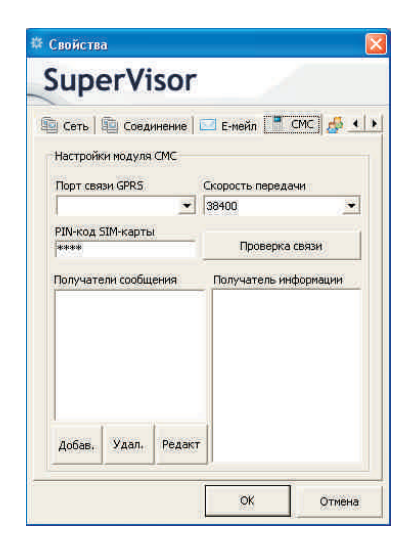

Позволяет настраивать номера мобильной связи, на которые будет отправлена информация о событий (пожар, неисправность) через СМС.

7.7.6.1. «Порт связи GPRS»

Позволяет выбрать порт связи модуля GPRS с компьютером.

7.7.6.2. «Скорость передачи»

Позволяет выбрать скорость передачи.

7.7.6.3. «РІН-код SIM-карты»

Позволяет ввести PIN-код SIM-карты, а также проверить связи.

7.7.6.4. «Получатели сообщения»

Позволяет определить получателей СМС. При нажатии на «Добав.», следующее окно появляется, что позволяет определить частоту отправки сообщении, тип сообщения (пожар, неисправность), время ло со советство до советство до советство до советство до советство до советство до советство и день отправки для еженедельного.

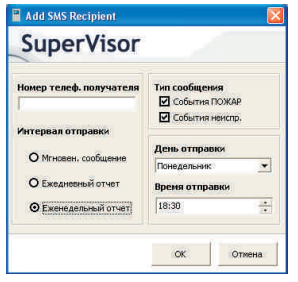

7.7.7. «Пользователи»

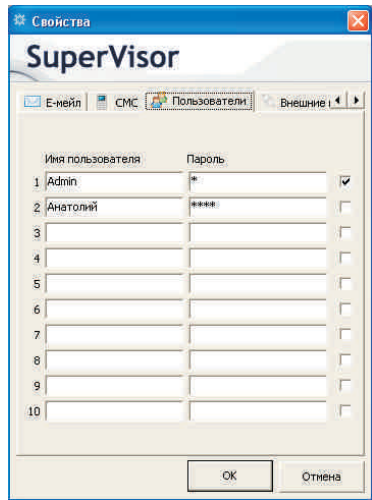

7.7.8. «Внешние программы»

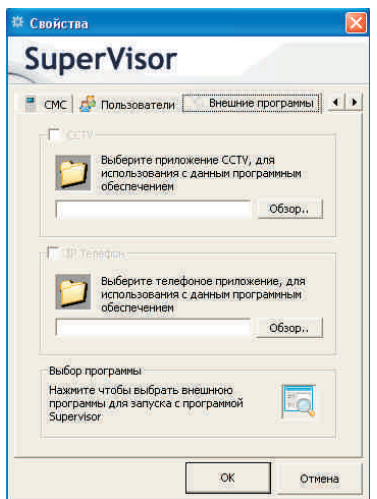

«ССТV» - выбор приложения ССТV, для использования с данным программным обеспечением. «IP Телефон» - выбор телефоного приложения, для

использования с данным программным обеспечением.

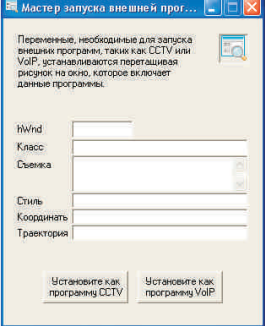

Позволяет добавлять/редактировать пользователей/администраторов. Для предоставления привилегий администратора выбранному пользователю отметьте соответствующее поле в правой колонке.

## 8. ГРАФИЧЕСКИЙ ИНТЕРФЕЙС

Для ознакомления с экраном программы см. Приложение.

#### 8.1. СТРОКА СОСТОЯНИЯ

Показывает текст, введенный в поле «Строка состояния» (Раздел 7.6.2.5).

#### 8.2. ОКНО «ПЛАНЫ И УСТРОЙСТВА»

#### 8.2.1. Закладка «Планы»

Показывает в древовидной форме имена планов, а также ссылок и адреса устройств, которые на них расположены. Адрес устройства отображается в следующем формате (пример):

 $1 - 2 - 3 - 4$ где,

1=адрес сети  $2 = \overline{a}$ дрес ППКП 3=номер кольцевого шлейфа (в дальнейшем - «КШ») 4=адрес устройства или входа/выхода на модулях с 8 входами/выходами

Очередность показа планов сверху вниз можно конфигурировать при помощи кнопок, расположенных в верхней правой части окна. Двойное нажатие на левую кнопку мышки на адресе вызывает показ плана, на котором расположен значок данного адреса.

При нажатии на правую кнопку мышки на имени плана открывается следующее меню:

8.2.1.1. «Поменять имя»

Позволяет изменить в проекте имя текущего плана.

8.2.1.2. «Удалить ссылки»

Удаляет из проекта все ссылки указанные на текущем плане.

8.2.1.3. «Удалить устройства»

Удаляет из проекта все устройства указанные на текущем плане.

8.2.1.4. «Удалить планы»

Удаляет из проекта текущий план.

См. также Разделы 7.2-7.4.

#### 8.2.2. Закладка «Устройства»

Показывает в древовидной форме сеть, ППКП и устройства системы. В древе указываются адреса, коды и типы устройств. Имена адресов, имеющих значка на плане, указываются жирным шрифтом.

При нажатии на правую кнопку мышки на имени сети открывается следующее меню:

8.2.2.3. «Обновить сеть»

Позволяет обновить систему данного ППКП путем открытия файла, созданного в Loop Manager.

ВНИМАНИЕ: Имя файла должно соответствовать имени файла, которое было импортировано ранее для данной конфигурации в проекте.

8.2.2.2. «Задать адрес сети»

Позволяет изменить адрес сети, используемый в проекте.

Если программа работает только с одной сетью, установите адрес «1».

8.2.2.1. «Удалить сеть»

Удаляет из проекта сеть и все ППКП и устройства, подключенные к данной сети.

См. также Раздел 7.3.

#### 8.3. ОКНО «ЖУРНАЛ СОБЫТИЯ»

Показывает события, принимаемые от системы в нижеописанных форматах.

Пример:

12/01/2010  $08:59$ Àdmin Пожар MG-8100 Ручной извещатель Сеть: 1 ППКП: 7 КШ: 2 Адрес: 5 Зона: 1

где.

«12/01/2010» = дата (день, месяц, год) «8:59» = время (час, минута) «Admin» = имя пользователя «Пожар» = имя события «MG-8100 Ручной извещатель» = тип устройства Сеть: 1 ППКП: 7 КШ: 2 Адрес: 5 Зона: 1

Адрес сети, адрес ППКП, номер КШ, адрес устройства или входа/выхода на модуле с 8 входами/выходами на КШ, зона откуда поступила тревога.

#### **8.4. OKHO «KHOIIKK»**

Все функции кнопки соответствует функциям кнопок на ППКП.

#### 8.5. МАСШТАБИРОВАНИЕ ГЛАВНОГО ОКНА

Выбор процентов zoom, позволяет соответственно увеличивать/уменьшать размер плана главного окна.

Также есть кнопка «Полный экран», нажав которую программа переходит в режим полного экрана.

#### **8.7. ГЛАВНОЕ ОКНО ПРОЕКТА**

Окно содержит графическое изображение плана, а также может содержать ссылки и значки адресов устройств.

#### 8.7.1. Конфигурирование ссылок

Для конфигурирования ссылки режим работы системы должен быть «Конфигуратор» (Раздел 9.4.).

8.7.1.1. Конфигурирование формы ссылки

Конфигурирование формы ссылки производится путем нажатия левой кнопкой мышки на нужную форму ссылки.

Для добавления точки на ссылку (в случае многоугольника), расположите курсор мышки на ссылку в месте желаемого расположения точки, нажмите один раз на правую кнопку лышки и нажмите один раз на левую кнопку мышки на пункте «Добавить точку».

`Для удаления точки со ссылки, расположите курсор мышки на точку, нажмите один раз на правую кнопку мышки и нажмите один раз на левую кнопку мышки на пункте «Удалить точку».

#### 8.7.1.2. Удаление ссылки

Для удаления ссылки с плана, расположите курсор мышки на заливке ссылки, нажмите один раз на правую кнопку мышки и нажмите один раз на левую кнопку мышки на пункте «Удалить ссылку».

8.7.1.3. Конфигурирование свойств ссылки в диалоговом окне

Нажмите на ссылке два раза на левую кнопки мышки для вызова окна.

8.7.1.3.1. «Отображение»

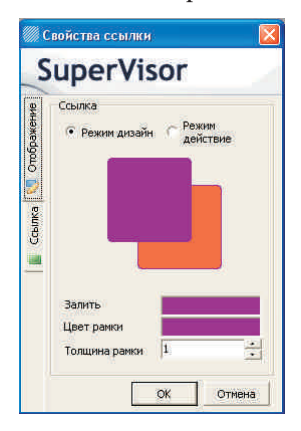

8.7.1.3.1.1. «Режим дизайн»/ «Рабочий режим»

Выделите одну из опций для определения вида ссылки в соответствующем режиме.

8.7.1.3.1.2. «Заливка»

Выбор цвета заликви, когда ссылки выбрана нажатием на кнопку мышки.

8.7.1.3.1.3. «Цвет рамки»

Конфигурирует цвет рамки ссылки.

8.7.1.3.1.4. «Толщина рамки»

Конфигурирует толщину рамки ссылки.

8.7.1.3.2. «Ссылка»

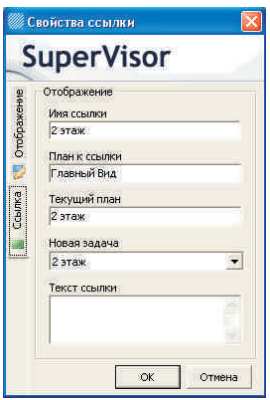

8.7.1.3.2.1. «Имя ссылки»

Редактирует имя ссылки, показываемое в древе окна «Планы» (Раздел 8.2.1.).

8.7.1.3.2.2. «План ссылки»

Указывает имя плана, на котором расположена ссылка. Данное поле носит информационный характер и не редактируется.

8.7.1.3.2.3. «Текущий план»

Указывает цель ссылки (см. ниже). Данное поле носит информационный характер и не редактируется.

8.7.1.3.2.4. «Новая задача»

Ниспадающее меню позволяет выбрать план, на который будет произведен переход при двойном нажатии на левую кнопку мышки на ссылке.

ПРИМЕЧАНИЕ: Переход возможен только в режиме работы «Рабочий»

8.7.1.3.2.5. «Текст ссылки»

Редактирует текст ссылки, показываемый на ссылке в окне плана.

#### 8.7.2. Значки адресов

Значки представляют определенные адреса устройств на плане, что позволяет графически показать их расположение на объекте и оповещать события пользователю от адреса с анимацией и звуком.

#### 8.7.2.1. Установка значка

В окне «Система» (слева от главного окна проекта) нажмите на левую кнопку мышки на адресе устройства и, держа кнопку нажатой, «перенесите» адрес на план.

ПОДСКАЗКА: Жирный шрифт адреса в окне «Система» указывает на то, что данный адрес имеет соответствующий значок на плане.

ПРИМЕЧАНИЕ: Программа не позволяет размещать несколько значков, соответстующих одному адресу.

#### 8.7.2.2. Удаление значка

Нажмите на правую кнопку мышки один раз на значке и нажмите на левую кнопку мышки один раз на пункте «Удалить».

ПОДСКАЗКА: Одноразовое нажатие на левую кнопку мышки при размещенном на значке курсоре вызывает соответствующий адрес в древе окна «Система».

8.7.2.3. Конфигурирование значка и информация об адресе

Расположите курсор мышки на значок и нажмите два раза на левую кнопку мышки. В диалоговом окне «Данные устройства» можно произвести нижеописанные настройки и получить информацию о соответствующем значку адресе.

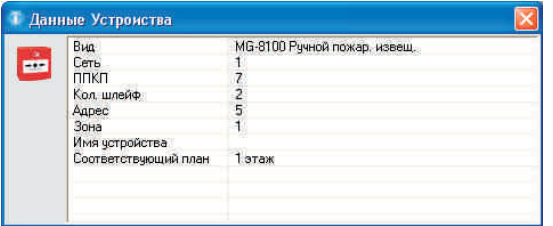

8.7.2.3.1. «Вид»

Вид устройства.

8.7.2.3.2. «Сеть»

Адрес сети, на котором находится устройство.

 $8.7.2.3.3.$  « $\Pi\Pi$ K $\Pi$ »

Адрес ППКП, на котором находится устройство.

8.7.2.3.4. «Кол. шлейф»

Номер кольцевого шлейфа, на котором находится устройство.

8.7.2.3.5. «Адрес»

Адрес устройства на КШ.

8.7.2.3.5. «Зона»

Зона, в которую включен адрес.

8.7.2.3.6. «Имя устройства»

Имя адреса. По умолчанию, данное поле заполняется именем адреса, импортированного вместе с конфигурацией (Раздел 7.3.1), созданной в программе Loop Manager.

ПРИМЕЧАНИЕ: Изменение данного имени не влечет за собой изменение имени адреса на ППКП.

8.7.2.3.7. «Соответсвующий план»

Имя плана, на котором расположен значок.

#### **8.8. СТРОКА СОСТОЯНИЯ ИМЕНИ ПЛАНА**

Указывает имя показываемого плана. Соответствует имени в древовидной схеме окна «Планы». Имя редактируется (Раздел 7.2.3).

#### 8.9. СТРОКА СОСТОЯНИЯ ПРОЦЕССОРА

Указывает уровень загруженности процессора.

#### **8.10. СТРОКА СОСТОЯНИЯ ВРЕМЕНИ**

Указывает системное время. См. также третий параграф примечания Раздела 7.5.

#### 8.11. СИМУЛЯЦИЯ

Позволяет произвести симуляцию событий «Пожар», «Неисправность» и «Информация» от определенных адресов с целью проверки анимации значков, работы ссылок и т.д. Окно «Симуляция» имеет нижеописанные параметры и кнопки.

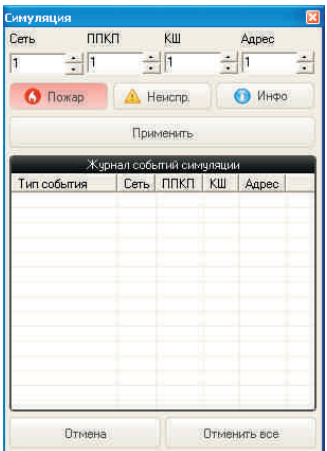

#### 8.11.1. «Сеть»

Адрес сети.

#### **8.11.2. «ΠΠΚΠ»**

Адрес ППКП.

8.11.3. «**KIII**»

Номер кольцевого шлейфа ППКП.

#### 8.11.4. «Адрес»

Адрес на КШ.

#### 8.11.5. «Пожар»/«Неисп.»/«Инфо»

Тип события.

#### **8.11.6. Кнопки**

8.11.5.1. «Применить»

Активирует симуляцию выбранного события от выбранного адреса.

8.11.5.2. «Отмена»

Отменяет симуляцию выбранного события от выбранного адреса.

8.11.5.3. «Отменить все»

Отменяет симуляцию всех событий от всех адресов.

#### **9. PAEOTA IIPOFPAMMH**

#### 9.1. СВЯЗЬ ПРОГРАММЫ С ППКП

Связь программы с ППКП осуществляется посредством прибора GCU и кабеля. На компьютере используется СОМ порт, на приборе GCU - соответствующий порт.

ПРЕДУПРЕЖДЕНИЕ: Использование конвертера СОМ порта на компьютере может повлечь ошибки в работе программы.

#### **9.2. КЛЮЧ ЗАЩИТЫ**

Ключ, предоставляемый в комплекте с CD программы, используется для защиты от несанкционированного доступа к программе. Для активации и использования ключа вставьте его в свободный USB порт при установке программы (Раздел 5).

Ключ должен быть вставлен в порт во время работы программы. Программа автоматически определяет наличие ключа и, в случае его отсутствия, выдает сообщение об ошибке и закрывает программу.

#### 9.3. УРОВНИ ДОСТУПА

Уровень доступа определяется при входе в программу в зависимости от настроек под закладкой «Пользователи» диалогового окна «Настройки» (Раздел 7.6.3). Для смены уровня доступа необходимо выйти из программы через баннер доступа и войти снова с соответствующим именем и паролем.

#### 9.3.1. Администратор

Алминистратор имеет максимальные привилегии по конфигурации проекта. На работу программы на уровне доступа администратора указывает полный баннер меню программы.

При первом запуске программы имя администратора автоматически устанавливается как Admin (Раздел 6).

#### 9.3.2. Пользователь

Доступ пользователя к проекту ограничен мониторингом и управлением системы, а также журналом событий. На работу программы на уровне доступа пользователя указывает баннер меню программы, ограниченный пунктом «Журнал событий».

#### 9.4. РЕЖИМЫ РАБОТЫ

Для активации соответствующего режима работы используется кнопка «Пуск» в меню программы.

#### $9.4.1.$  «Konduryparop»

На работу программы в режиме «Конфигуратор» указывает значок в виде зеленого треугольника слева от пункта меню «Пуск».

Данный режим позволяет настраивать параметры ссылок и адресов.

Данный режим доступен только администраторам.

#### 9.4.2. «Рабочий»

На работу программы в режиме «Рабочий» указывает значок в виде черного квадрата слева от пункта меню «Пуск».

В данном режиме ограничен доступ к конфигурированию ссылок и адресов.

#### 9.5. ПРОЦЕСС МОНИТОРИНГА

В режиме реального времени программа производит прием событий от ППКП системы. Анализируя адрес, тип, время другие данные события, программа показывает событие в окне «События», сохраняет в активном журнале событий и производит анимационное оповещение на экране программы посредством ссылок, значков в графическом окне и древовидном окне «Планы». Оповещение также может сопровождаться выбранным по типу события звуковым сигналом.

Процесс мониторинга может сопровождаться автоматической коммутацией тревожного сообщения по сети TCP/IP (Раздел 7.6.2.7).

#### 9.6. УПРАВЛЕНИЕ СИСТЕМОЙ

Управление системой производится посредством кнопок, описанных в Разделе 8.4, и позволяют замещать функции стандартных кнопок управления ППКП серии Maxlogic.

## 10. РЕКОМЕНДУЕМАЯ СХЕМА СОЗДАНИЯ ПРОЕКТА

l) Настройте систему в программе Loop Manager и сохраните в файле.<br>2) Создайте графические изображения объекта и сохраните в файлах, характеристики которых указаны в Разделе 7.2.1.

3) Предварительно ознакомившись с Разделами 4 и 5, установите программу (Раздел 5).

4) Произведите первый запуск программы (Раздел 6).<br>5) Соедините компьютер, прибор GCU и ППКП кабелем связи, предоставленным в комплекте. (Раздел 9.1)

6) Настройте порт связи компьютера (Раздел 7.6.2.2).

7) Отредактируйте, при необходимости, имя администратора и его пароль (Раздел 7.6.3).

8) Сохраните проект в файле (Раздел 7.1.4).

о, оспраните иросительно (и содет т.н.т.).<br>9) Импортируйте конфигурацию системы (Раздел 7.3.1).<br>10) Отредактируйте адреса сетей в соответствии с реальными (Раздел 8.2.2.2).

11) Импортируйте графические файлы-планы (Раздел 7.2.1).<br>12) Импортируйте графические файлы-планы (Раздел 7.2.1).<br>12) Создайте ссылки (Разделы 7.4.1 и 7.4.2) и произведите их конфигурацию (Раздел 8.7.1).

13) Разместите значки адресов на планах (Раздел 8.7.2.1) и произведите их конфигурацию (Раздел  $8.7.2.3$ .

14) Произведите все настройки, описанные в Разделе 7.6.

15) Проверьте работу программы посредством симуляции (Раздел 8.11).

16) Проверьте работу программы с системой (Раздел 9).

17) Проверьте соответствие даты и времени ППКП с датой и временем компьютера.

18) Сохраните проект в резервном файле с новым именем (Раздел 7.1.4).

## 11. КОМПЛЕКТ ПОСТАВКИ

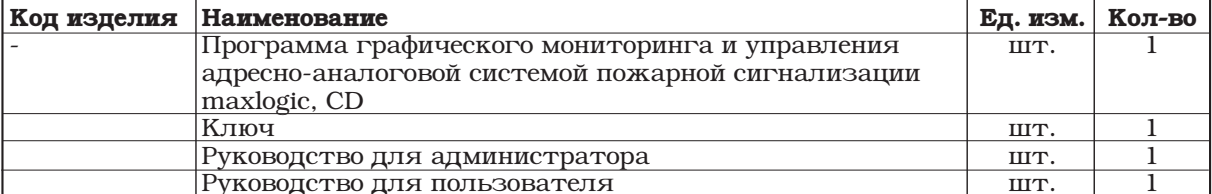

## 12. СВЕДЕНИЯ О ПРОИЗВОДИТЕЛЕ

MAVILI ELEKTRONIK TICARET ve SANAYI A.S.

Y. Dudullu, Kutup Sok. No: 29, Umraniye, TR-34775, Istanbul, Turkey Тел: (90216) 4664505, факс: (90216) 4664510, cis@mavili.com.tr $\,$ l www.mavigard.com

ООО "МАВИЛИ РУС"

г. Москва, шоссе Фрезер, д. 19, оф. 20 (м. Авиамоторная)<br>Тел/факс: 8 (495) 783-23-04<br>mavigard@mavili.ru

## ПРИЛОЖЕНИЕ -ГРАФИЧЕСКИЙ ИНТЕРФЕЙС

Для ознакомления с описанием см<mark>.</mark><br>Раздел 9.

- 1 Строка состояния
- 2 Окно «Планы и устройства»
- 3 Окно «Журнал событий»
- 4 Главное окно проекта
- 5 Окно «Видеонаблююдение»
- 6 Строка состояния подключения к порту связи
- 7 Строка состояния процессора
- 8 Кнопки управления системой
- 9 Строка состояния времени
- 10 Масштабирование главного окна
- 11 Строка состояния даты
- 12 Симуляция

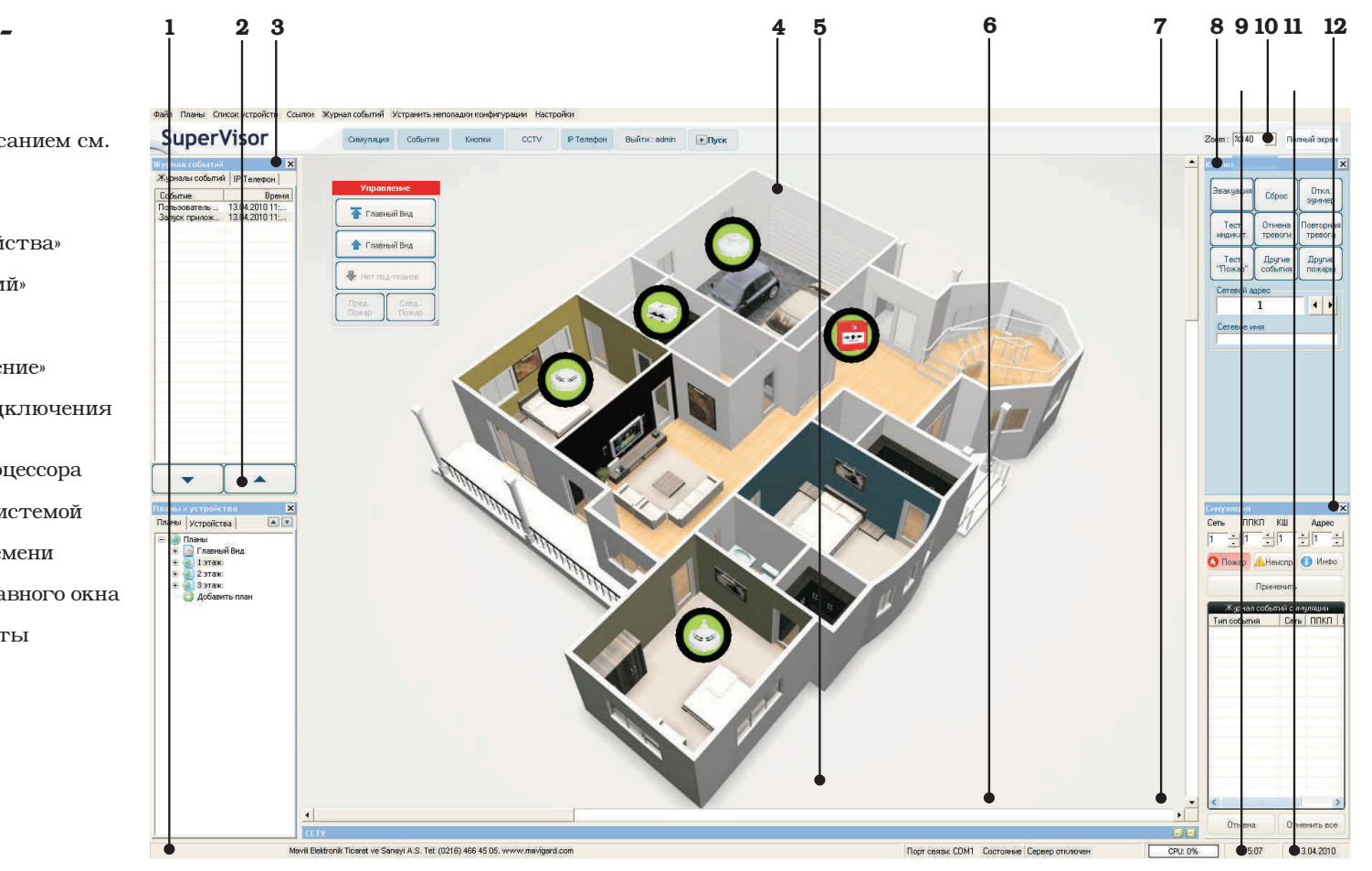